## **How to submit a service request**

First the user logs into MyRicoh.com and is taken to landing page. The user can then click the *Equipment Service and Supplies* tab at the top of the page.

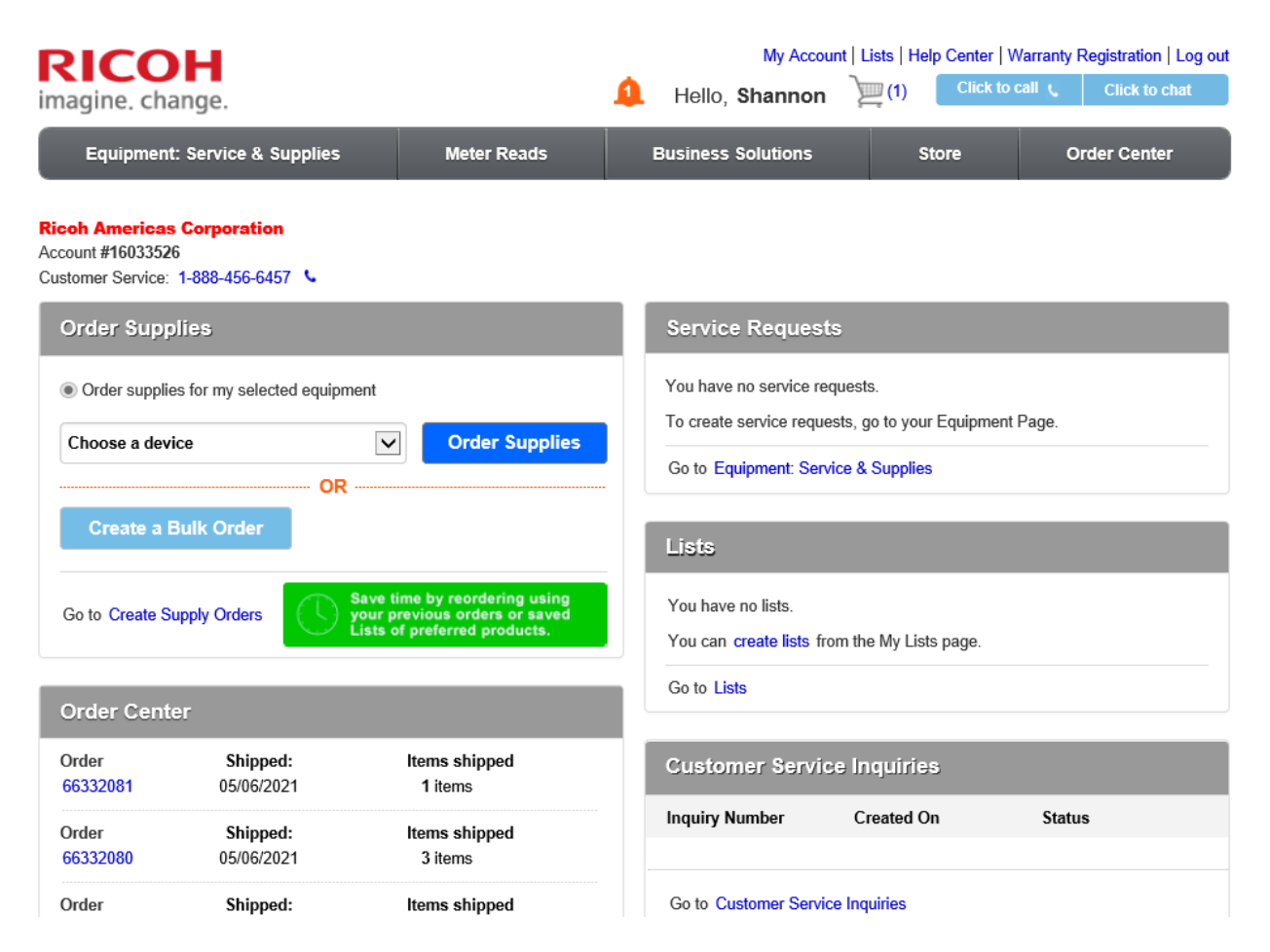

Users are shown the list of devices that they are associated with on MyRicoh.

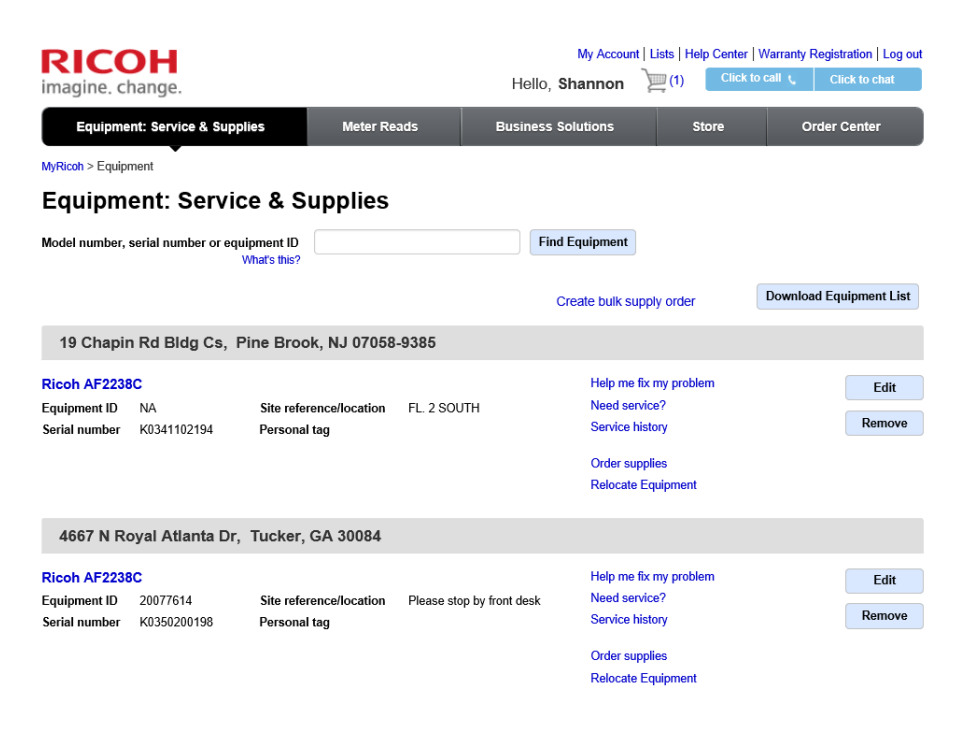

Select *Need Service* to the right of the device that requires service.

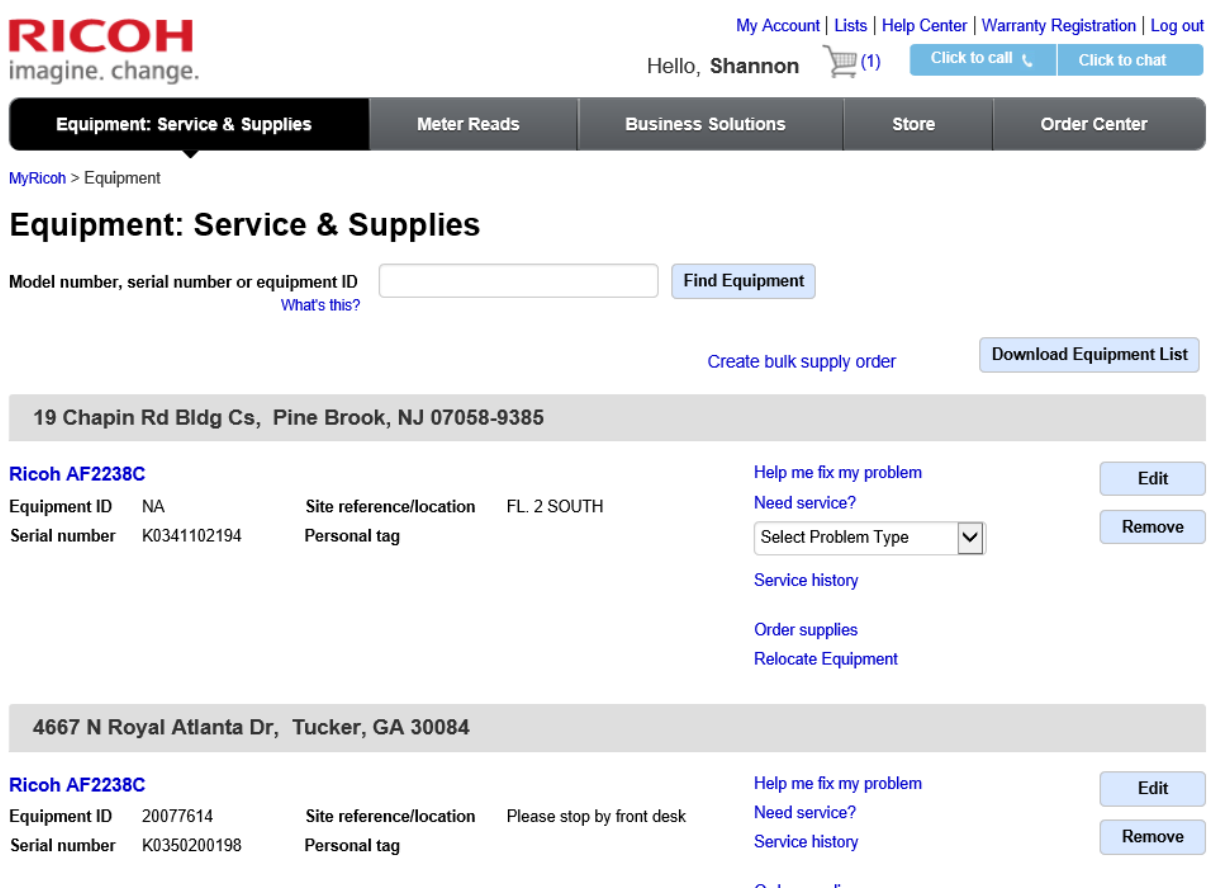

## Select the problem type that best matches your issue.

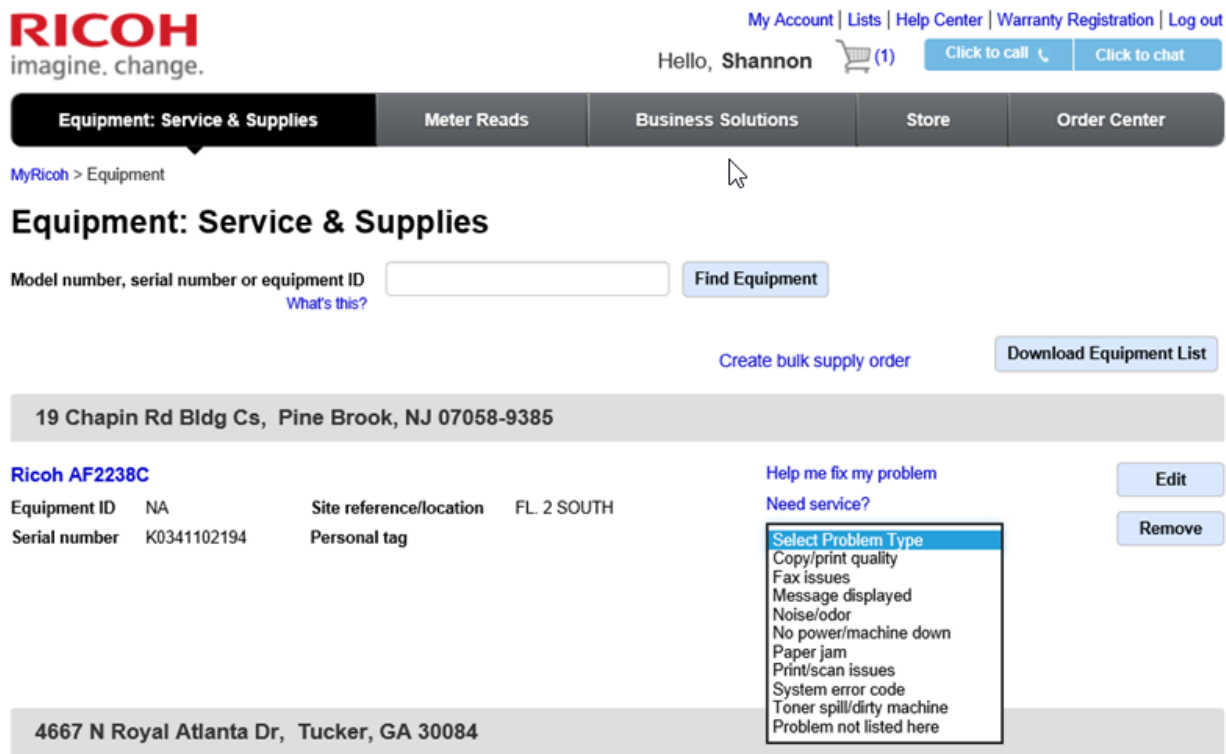

Once the issue is selected, click *GO*.

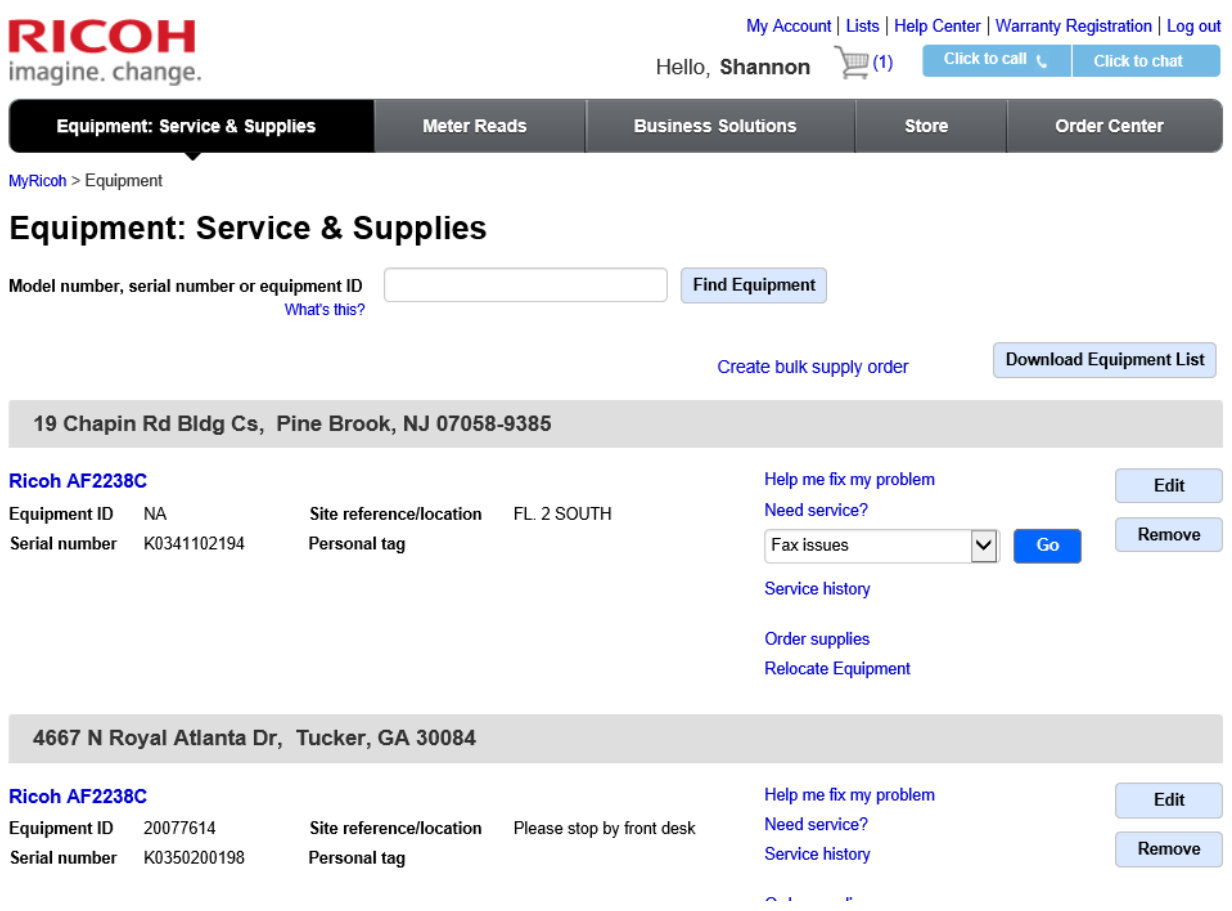

If a service call may not be necessary, you can chat with a technician to resolve the issue over the phone.

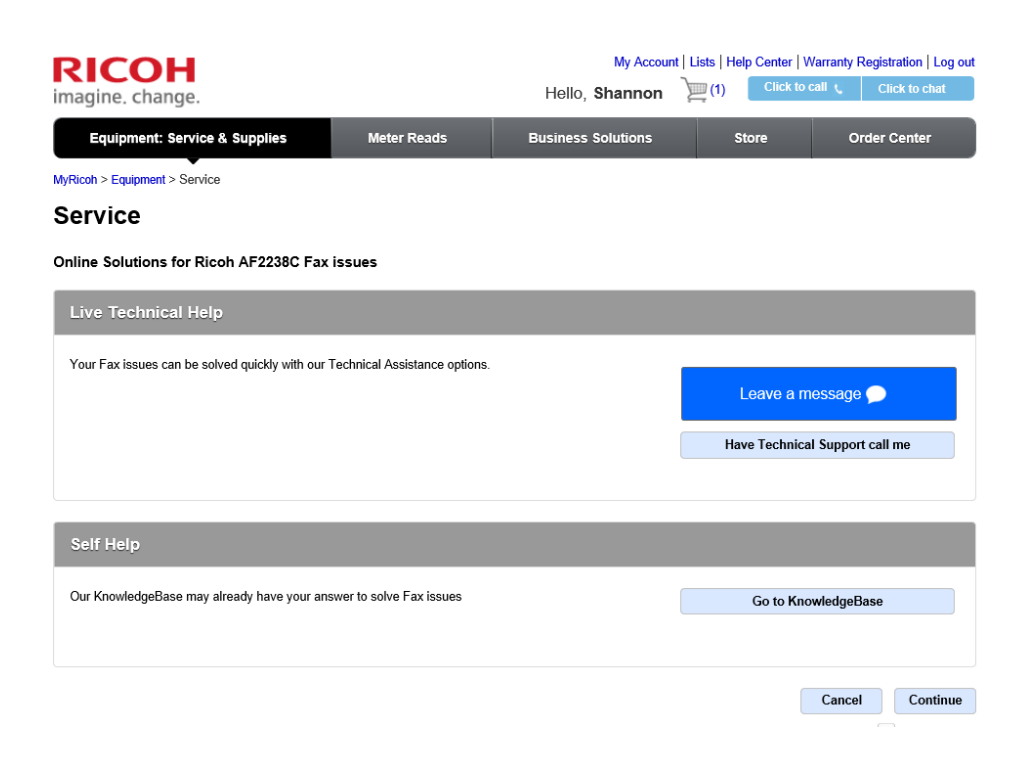

If you do not wish to chat or if a service call is necessary, select if you used the knowledgebase or not and then click *Continue to Service*.

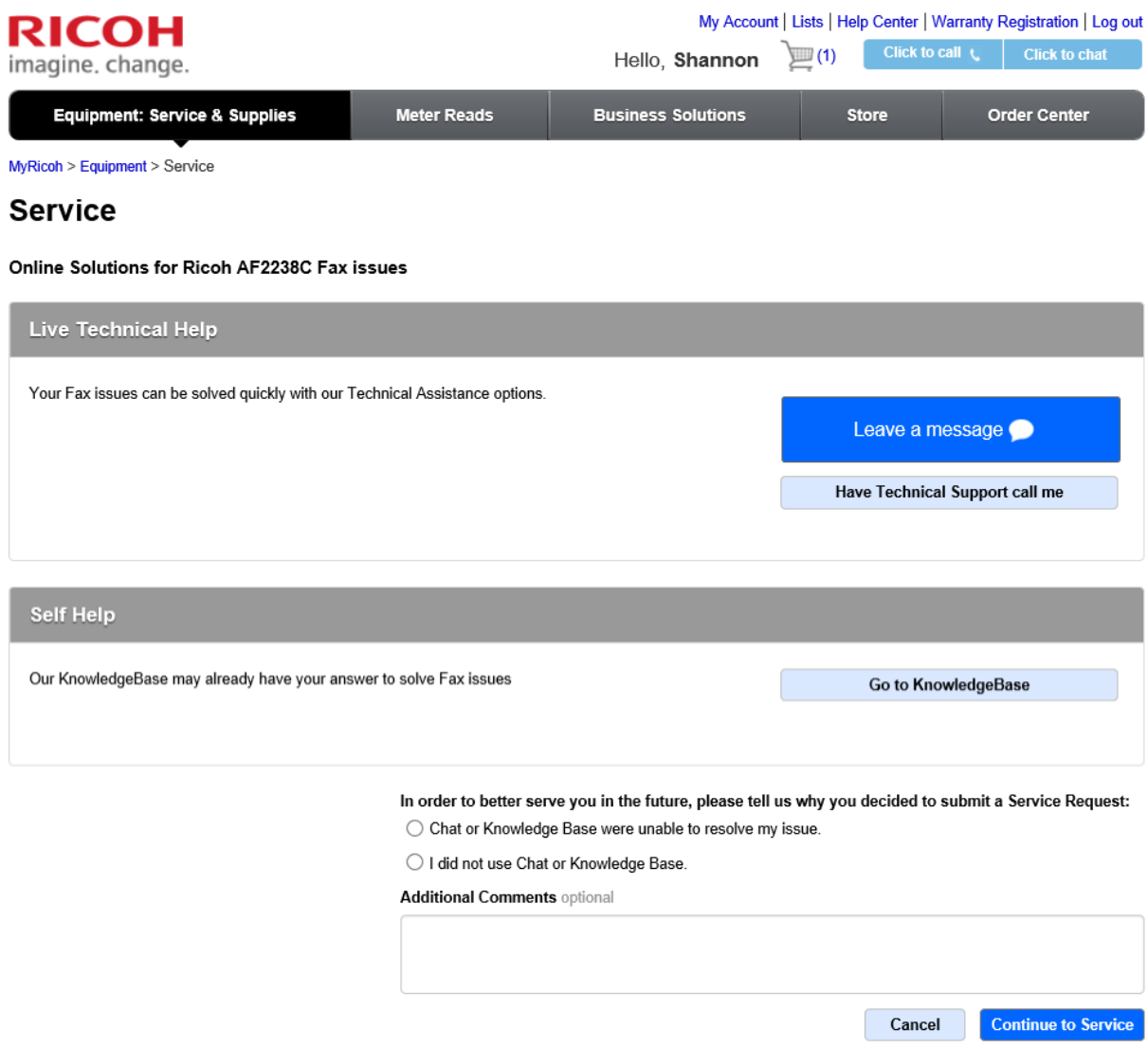

You are then taken to the service request form. Enter the problem description and ensure that the equipment number and service address is correct. The service address is incorrect, click change location.

Service contact search – Sort then select the address that is correct from the list by clicking *use this address*.

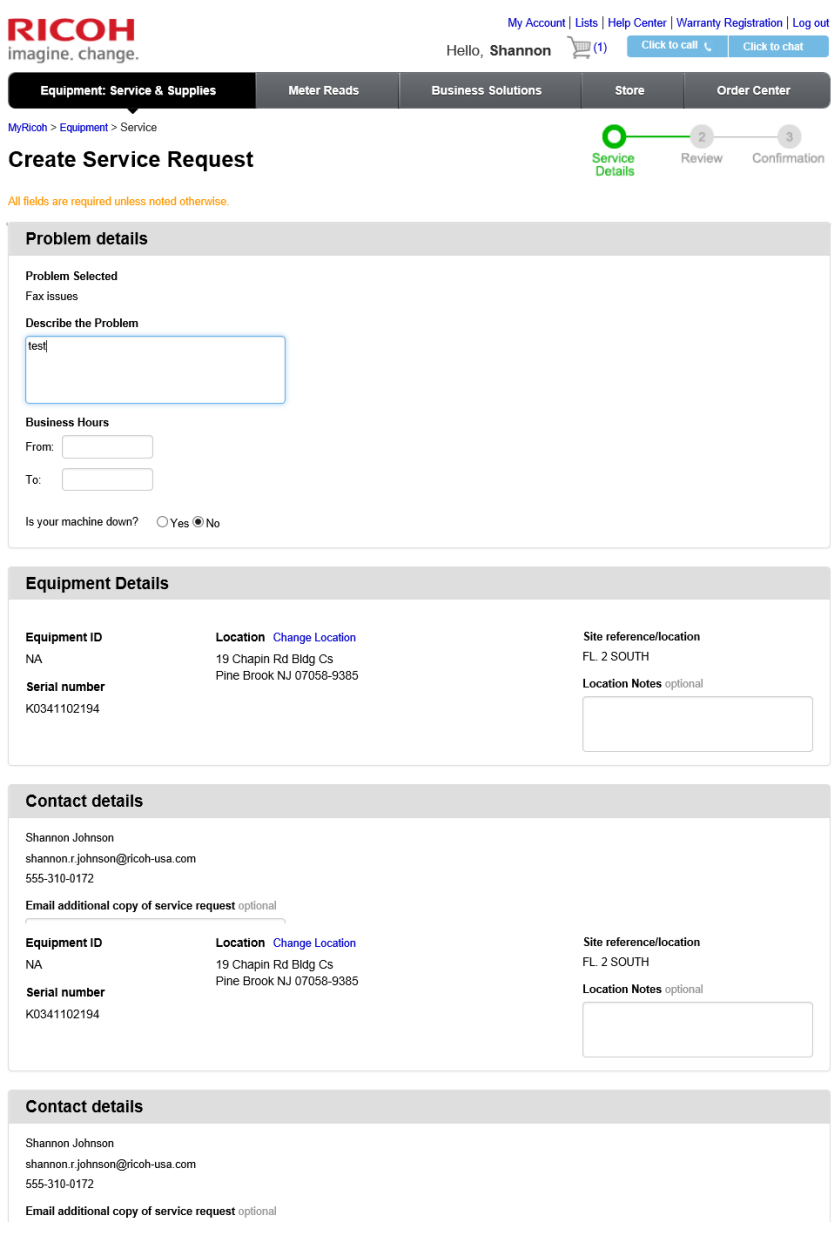

If the address is not showing listed, click add new address below.

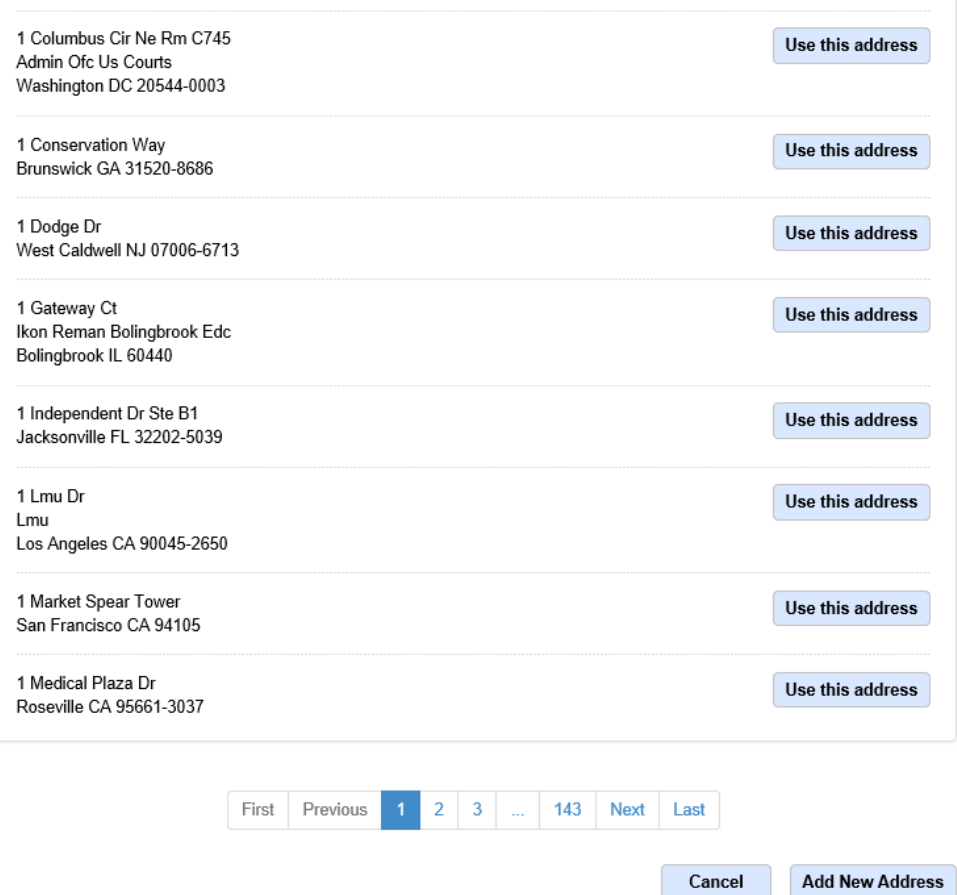

An additional contact can be added to the service request by clicking *Add a one-time contact for this service request*. Also, you can have a copy of the service request emailed to another contact.

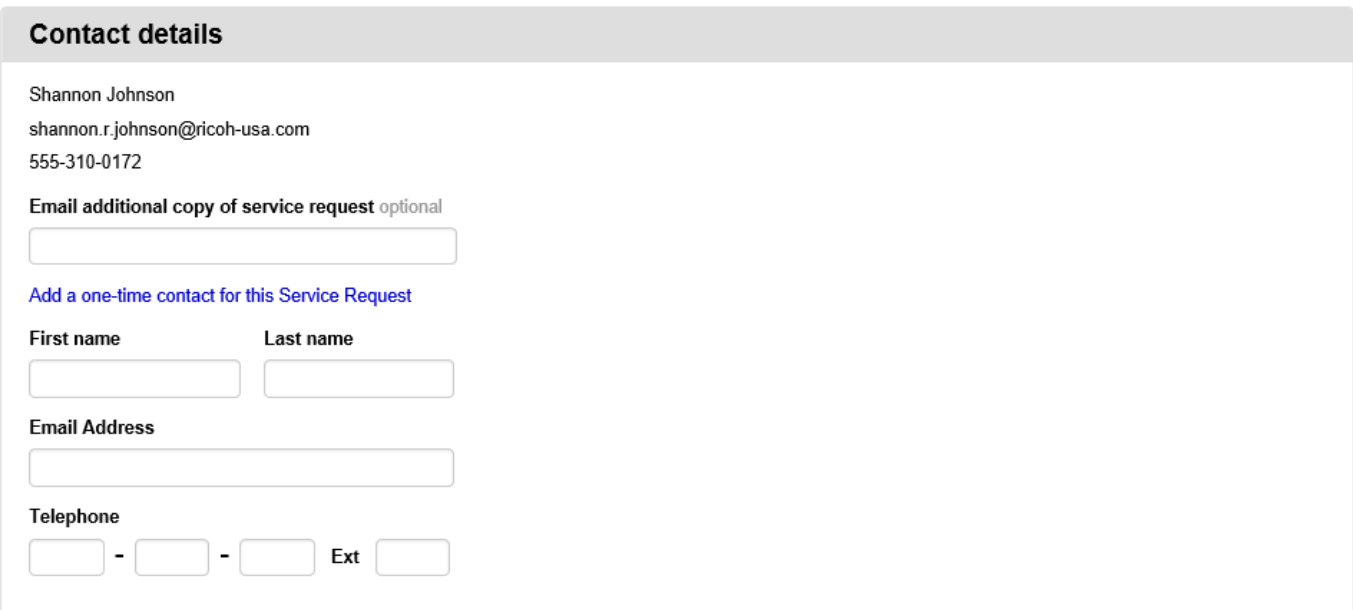

Once you have reviewed and confirmed that the service request information, click submit.

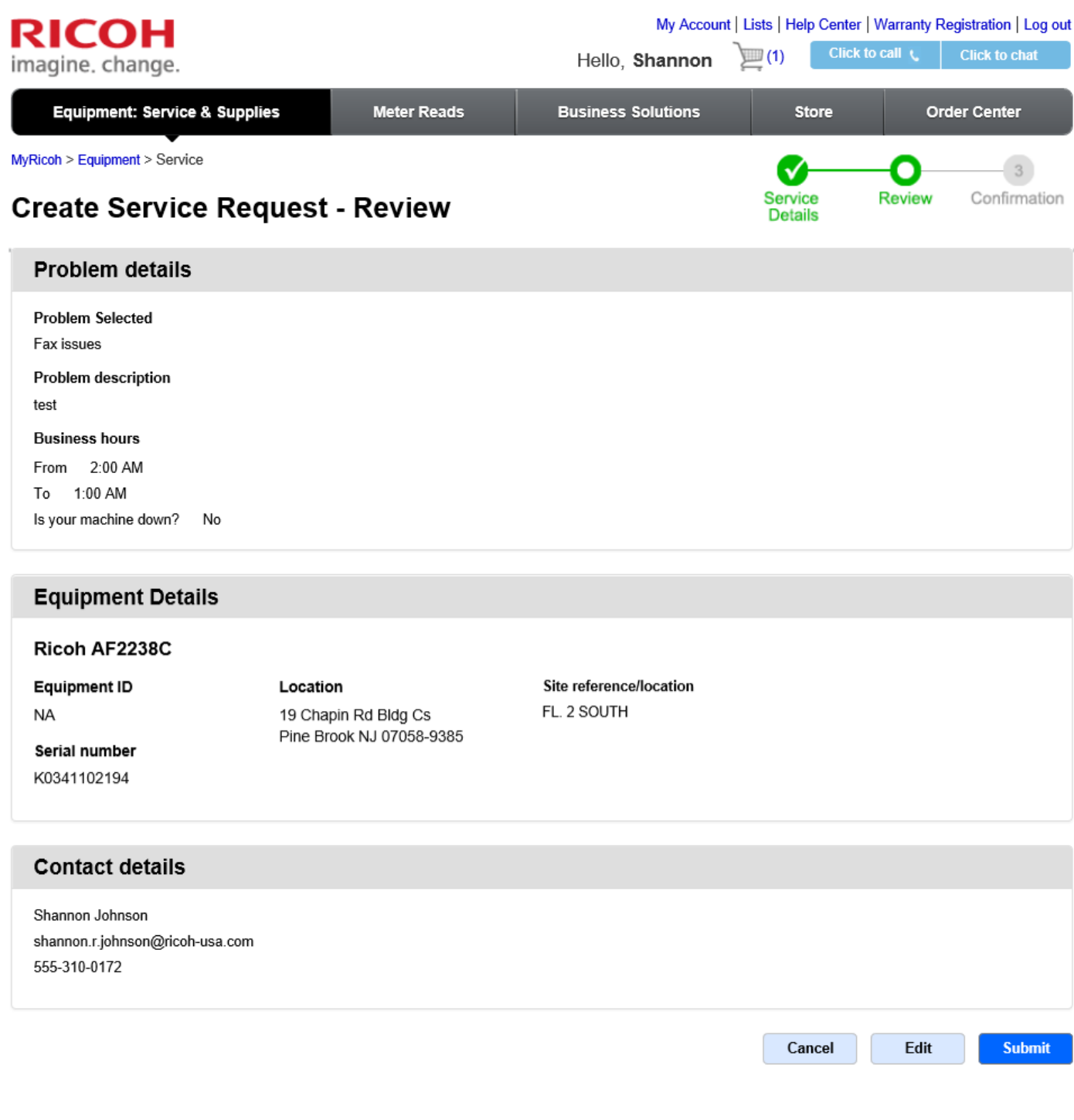

You s*h*ould receive a confirmation message and number once completed.

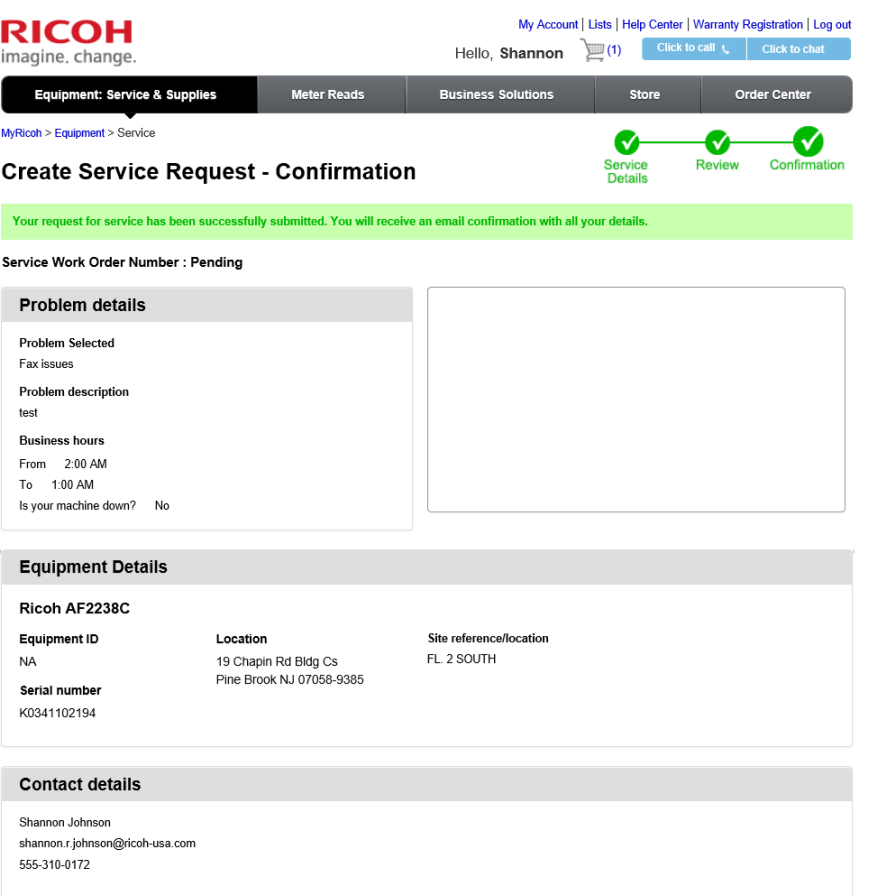